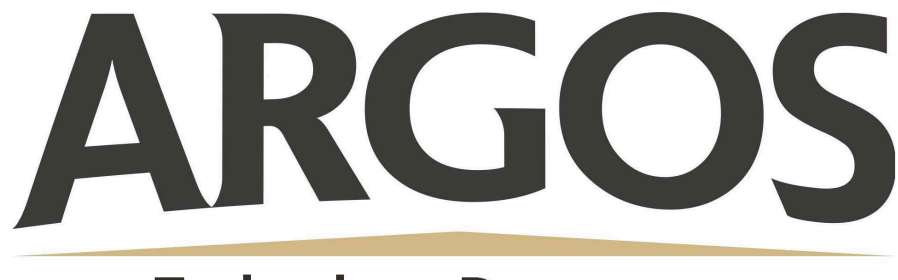

# **Technology Department**

# **How to Create a Parent Account Through the App**

## **1. Open App**

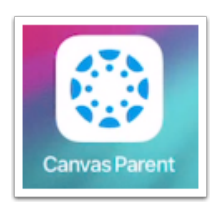

Download the Canvas Parent App to your mobile device

### **2. Find School**

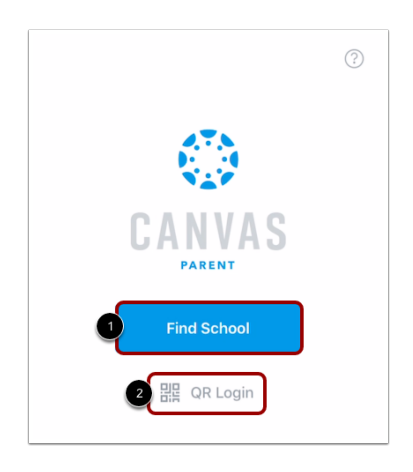

To find your institution, tap the **Find School** button.

To create an account using a generated pairing QR code, tap the **QR Code** link.

### **Create an Account using QR Code**

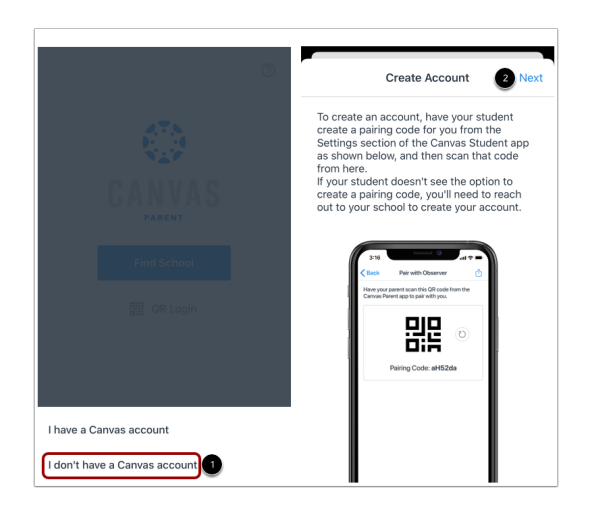

To create an account using a QR code, tap the **I don't have a Canvas Account link** and tap the **Next** link.

Open the Canvas Student app and scan the QR code.

#### **Find Institution**

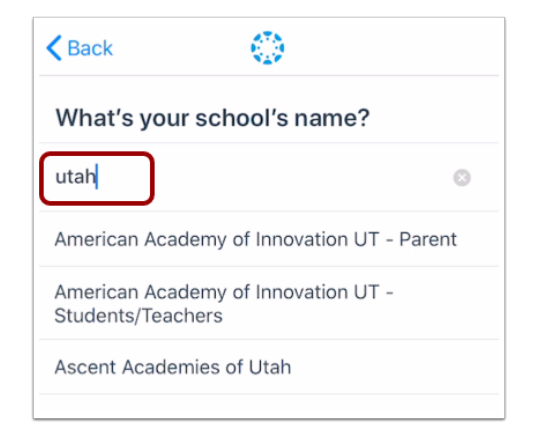

Enter Argos Community Schools. When the full name appears in the search list, tap the name.

#### **Enter Canvas URL**

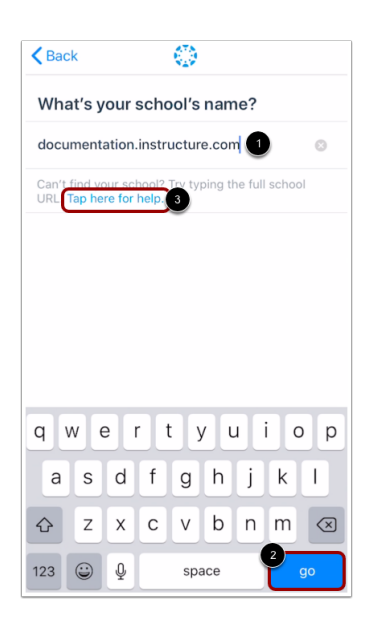

You can also login using your Canvas URL. Enter argosschools.instructure.com in the search field. Tap the **Go** button on your keyboard.

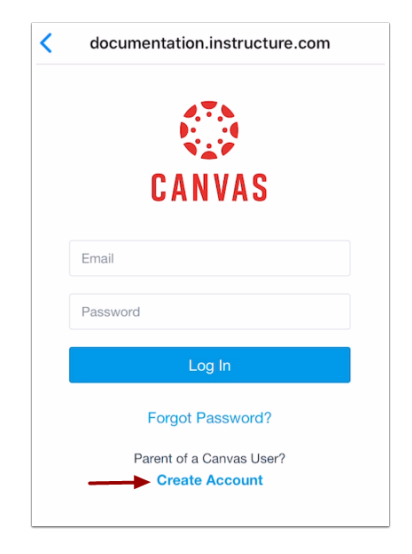

#### **Create Account**

To create an account, tap the Create Account link.

#### **4. Create Account Credentials**

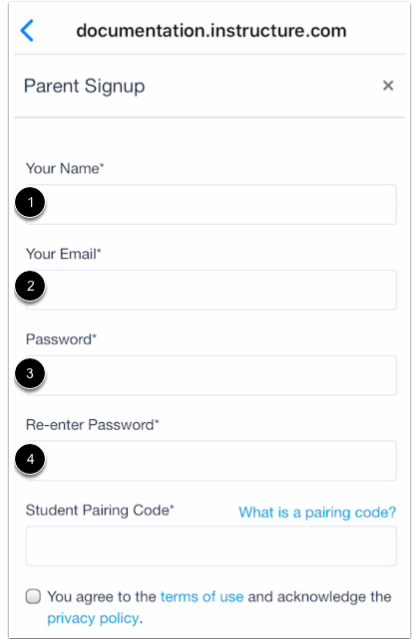

Enter your name in the **Your Name** field and email address in **Your Email**. Then create a new password by entering it in the **Password** field. Confirm your new password in the **Re-enter Password**.

#### **5. Pairing Code**

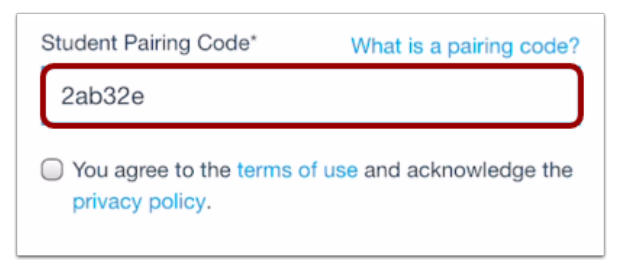

Enter the six-digit pairing code for the student you want to link to in the **Student Pairing Code** field.

Students can generate pairing codes (please see other document) or call the office to get one.

# **6. Complete Registration**

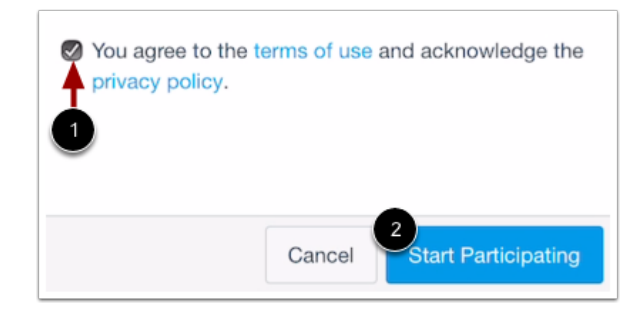

To complete your registration, agree to the Terms of Use and Privacy Policy. Then tap the **Start Participating** button.